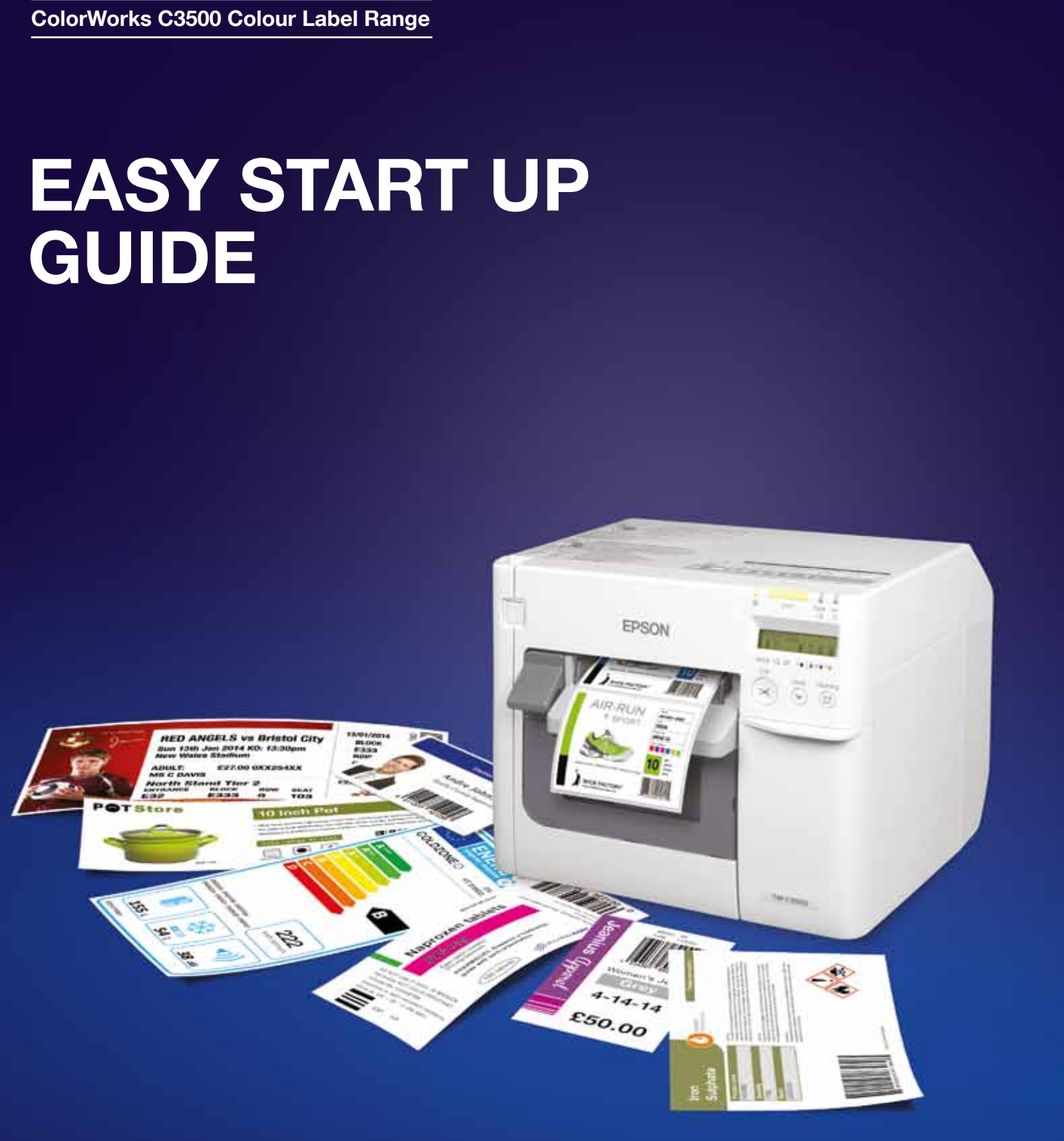

For further information please contact your local Epson office or visit www.epson-europe.com

Austria 01 253 49 78 333 Belgium +32 (0)2 792 04 47 Czech 800/142 052 Denmark 44 50 85 85 Finland 0201 552 091<br>France 09 74 75 04 04 (Cost of local call, operator charges may apply) Germany +49 (0) 2159/92 79 500 Greece 21

Trademarks and registered trademarks are the property of Seiko Epson Corporation or their respective owners. Product information is subject to change without prior notice.

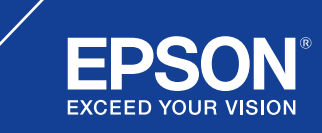

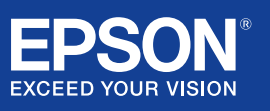

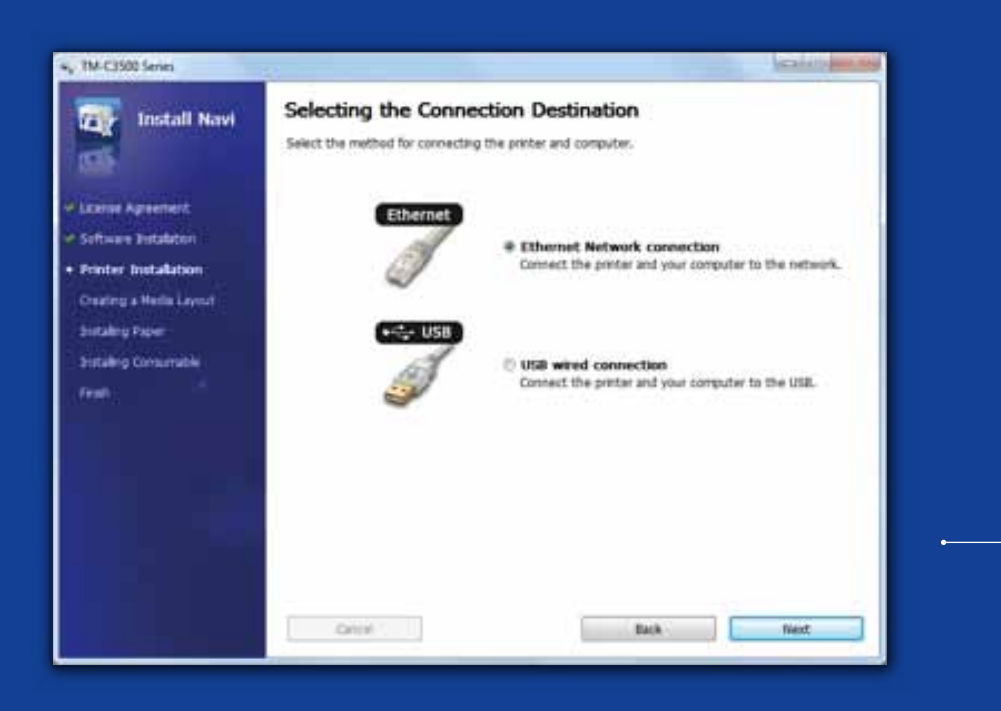

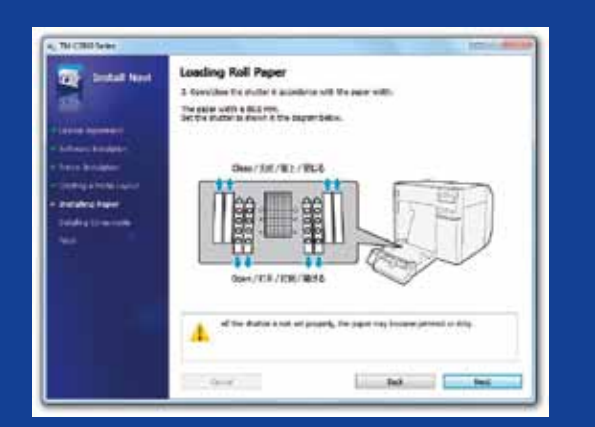

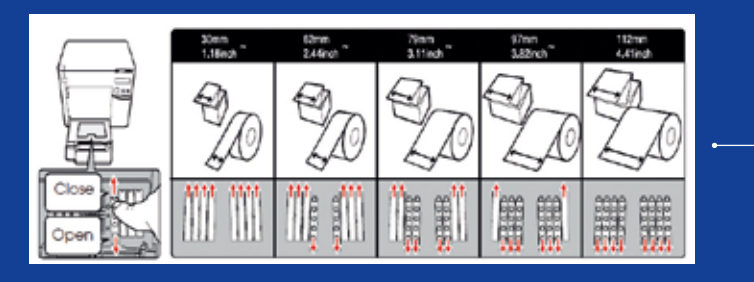

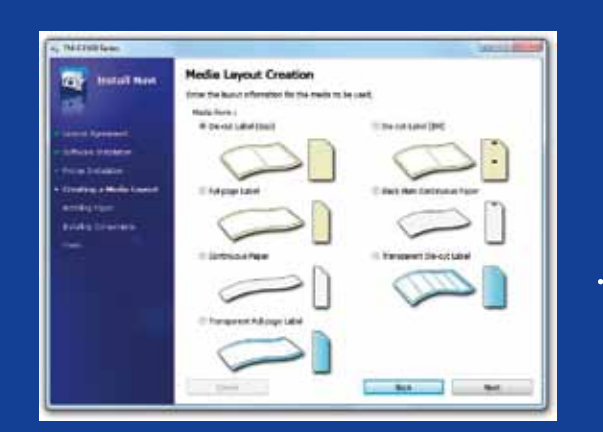

# ColorWorks C3500 PRINTER SETUP

ColorWorks C3500 comes with a CD with the following software on it:

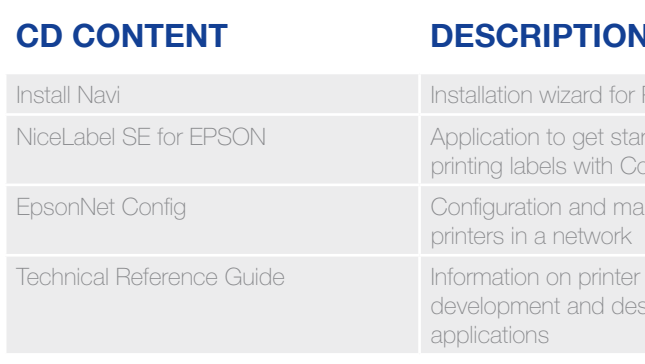

To install the ColorWorks C3500, simply start the Install Navi software and follow the illustrated instructions, which will guide you through the complete setup of the printer – from plugging the power cable to installing the printer driver.

It is important is to ensure the correct media detection setting is used. Depending on the media type the detection setting can be set to Black Mark, Gap or No detection. Wrong settings might cause an "Media Form Error".

Printer & Driver setup rted designing and olorWorks C3500

**Inagement of multiple** 

installation. sign of printer

This is the installation screen for the EPSON Navi software.

Depending on the media width the shutter of the roll paper cover needs to be adjusted. Paper jam or ink dirt on media can occur if the shutter settings are not correct.

Refer to the label on top of the printer.

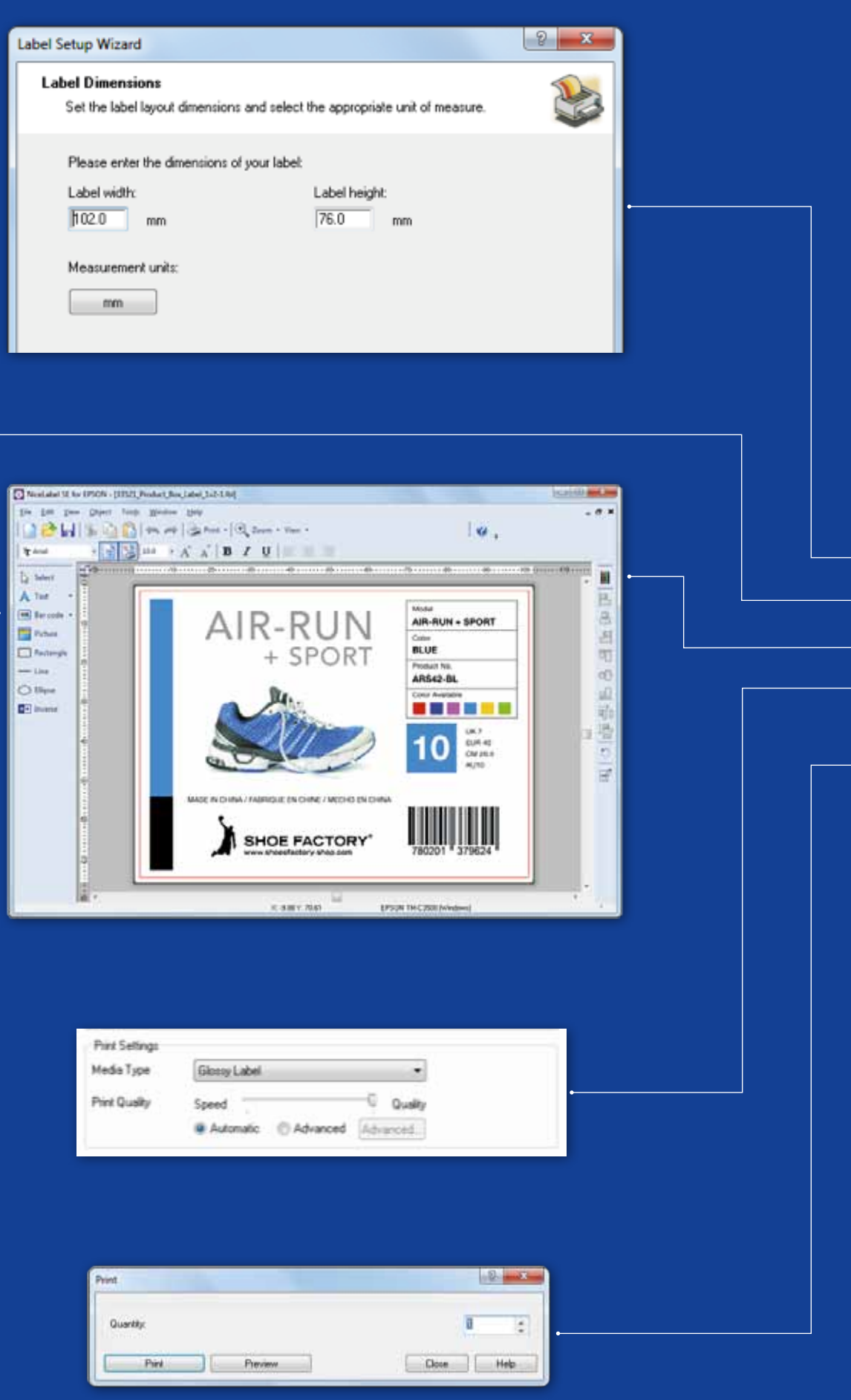

## ColorWorks C3500 PRINTING THE first label (with the bundled NiceLabel software)

Note: All ColorWorks C3500 colour label printers are bundled with "NiceLabel Starter Edition (SE) for EPSON". NiceLabel has the "EPSON Printer Driver Interface" (EPDI) integrated. This API allows changing the driver settings from the user application.

Start NiceLabel application

- 1. Define the label size for a new label
- 2. Add your text, barcode, picture or graphics
- 3. Use the "Color" button to colour the label contents (e.g. Text / Images)
- 4. Select "File"  $\longrightarrow$  "Printer Settings" to change the media setting (e.g. Matte, Glossy, Synthetic) as well as Quality settings and confirm with "OK"
- 5. Select "File"  $\longrightarrow$  "Print ..." and "Print" your first label

# ColorWorks C3500 PRINTING THE first label

### (with other software)

Note: Applications that do not have "EPSON Printer Driver Interface" (EPDI) integrated needs use driver pre-defined media layouts.

- 1. Registering a new Media Layout
	- a) Open the ColorWorks C3500 Printer Driver window (Devices & Printers -> (right-click) Epson ColorWorks C3500 -> (click) Printing Preferences b) Click "User Defined"
- c) Enter Media Layout name (example "Shoe Label")
- d) Select the media form

e) Enter the width and height of the label

### MEDIA POSITION DESCRIPTION DETECTION SETTING

- f) Click Add
- 2. Open the label design file in a standard Windows software - (example: if image file, use Microsoft Photo Viewer)
- 3. Click Print (or Ctrl. + P)
	- In the Print Menu window, select:
	- a. For Printer, select "EPSON ColorWorks C3500"
	- b. For Paper size, select "Shoe label"
	- c. For Quality, choose between Quality or Speed
	- d. For Paper type, select the type of media you use (example: glossy label)
	- Type in the number of labels you want to print and click Print

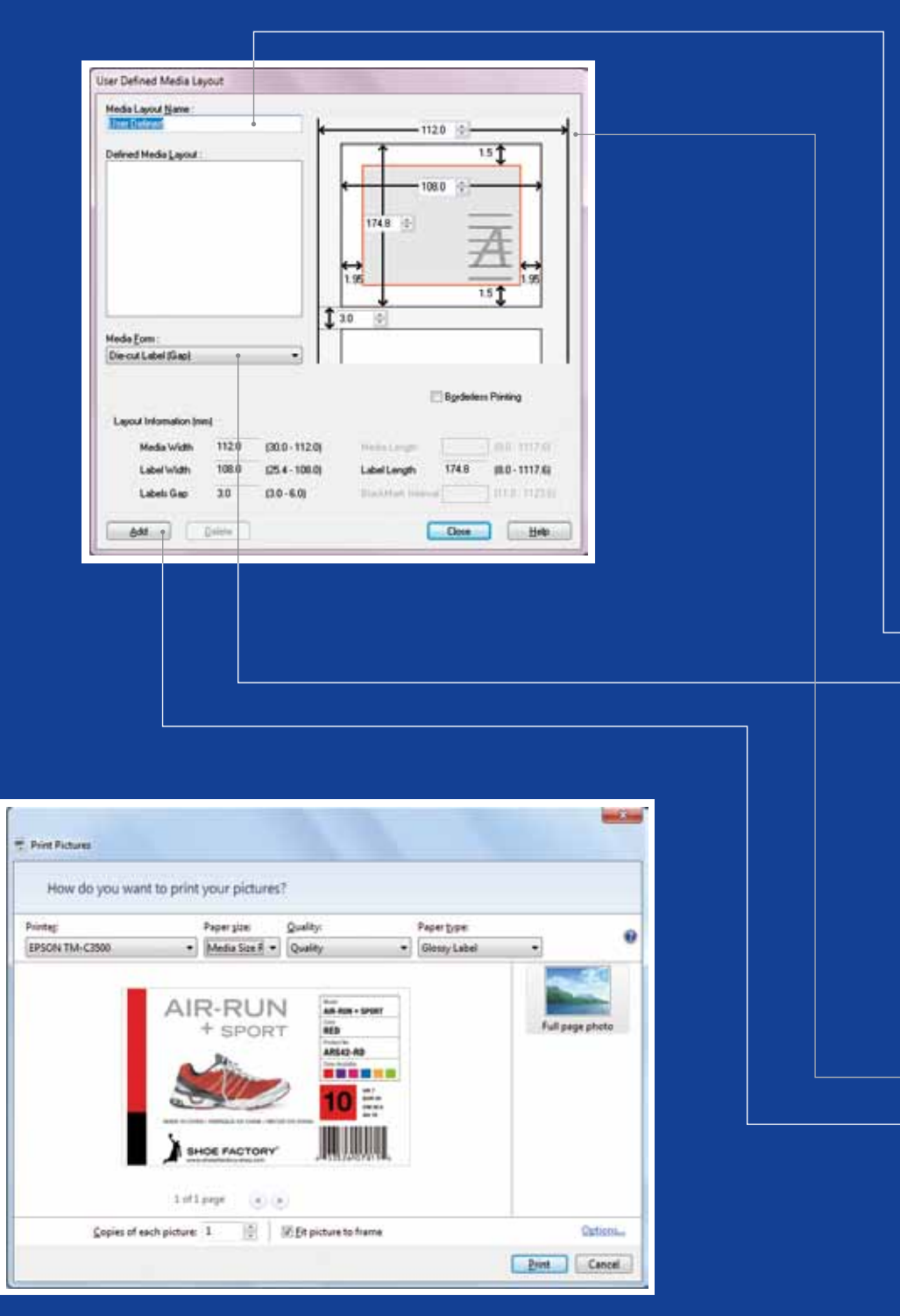

Microsoft Photo Viewer (Windows 7)

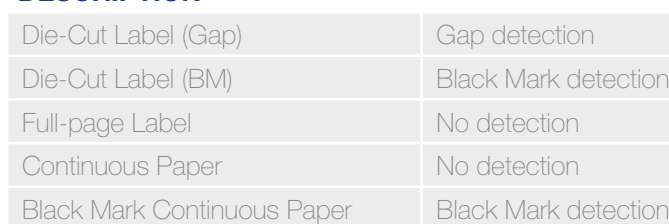

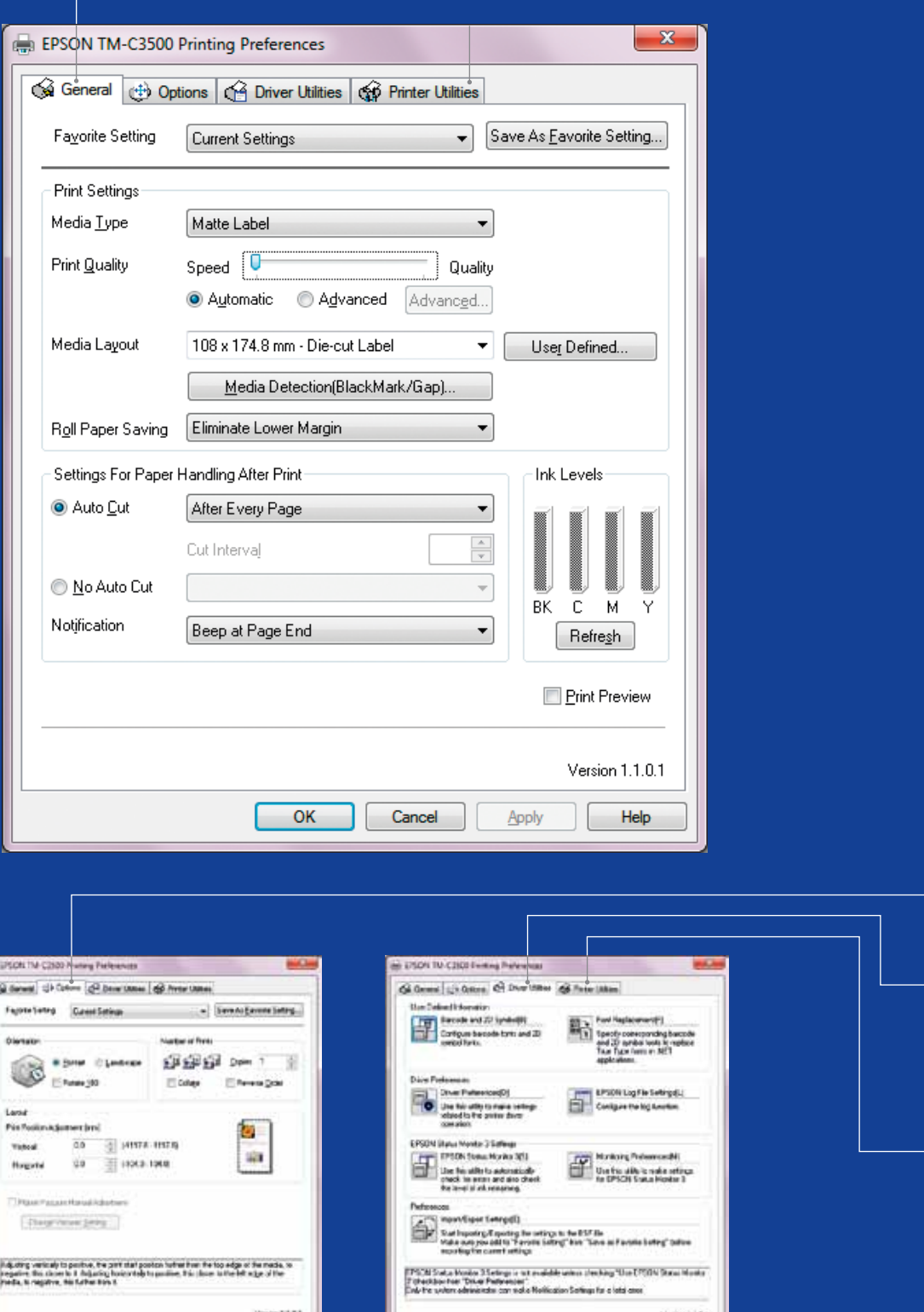

 $[...]$   $[...]$   $[...]$   $[...]$   $[...]$ 

## ColorWorks C3500 **DRIVER**

Through several tabs the EPSON ColorWorks C3500 driver gives access to the various options and features. Here's an overview:

- 1. General tab
- Print Settings => Media Type (Plain, Matte, Glossy);

The table below gives a more detailed description of the Media Type settings available in the drop-down menu.

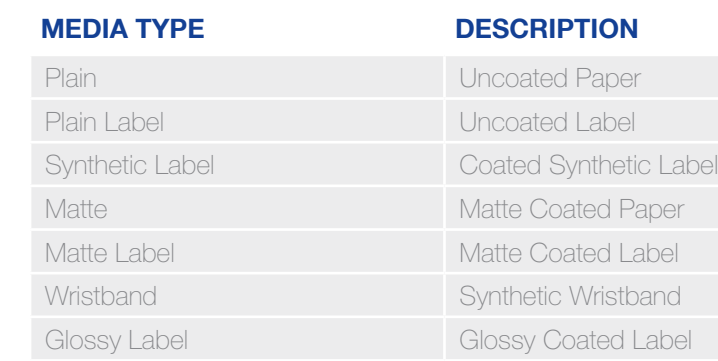

Print quality (speed / quality) settings

- Media Layout
- (the media size definition); Roll Paper Saving (eliminating margins on labels)
- Cutter settings => Auto cut / No Auto cut
- Beeper settings => Beep (when label printed) / no beep
- 2. Options:
	- Change the printing orientation (portrait / landscape)
- 3. Driver Utilities:
	- Driver Preferences (measurement units, status monitor, etc.)
	- Internal barcode printing engines
	- Import / Export driver settings
- 4. Maintenance and Utilities
	- Nozzle Check => print a nozzle check pattern to check if any nozzle is clogged
	- Manual Head Cleaning => perform head cleaning if nozzles are clogged
	- Printer Settings => see next chapter

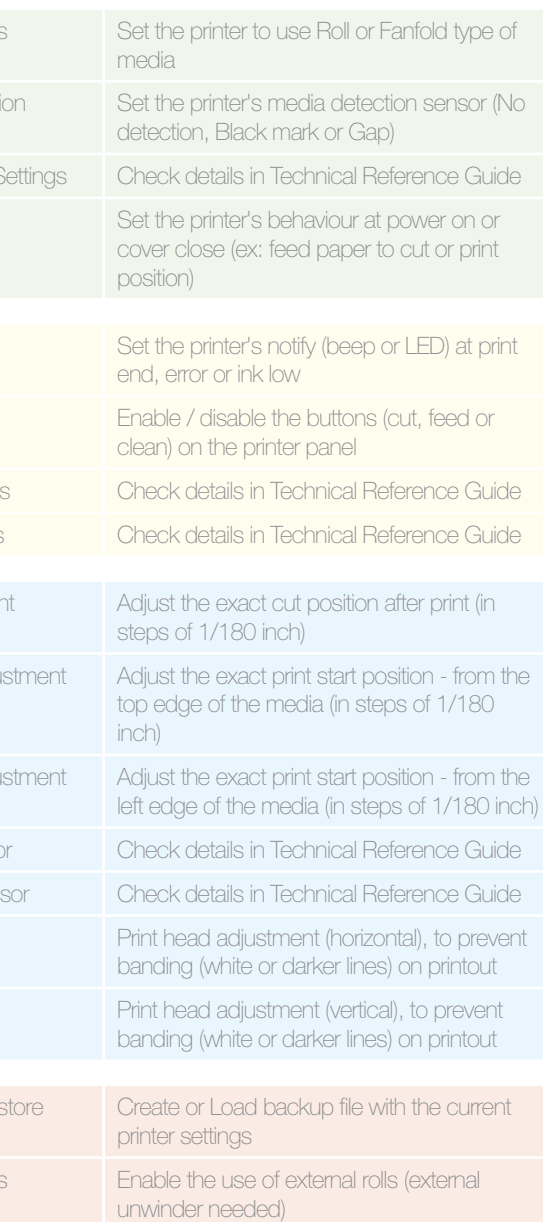

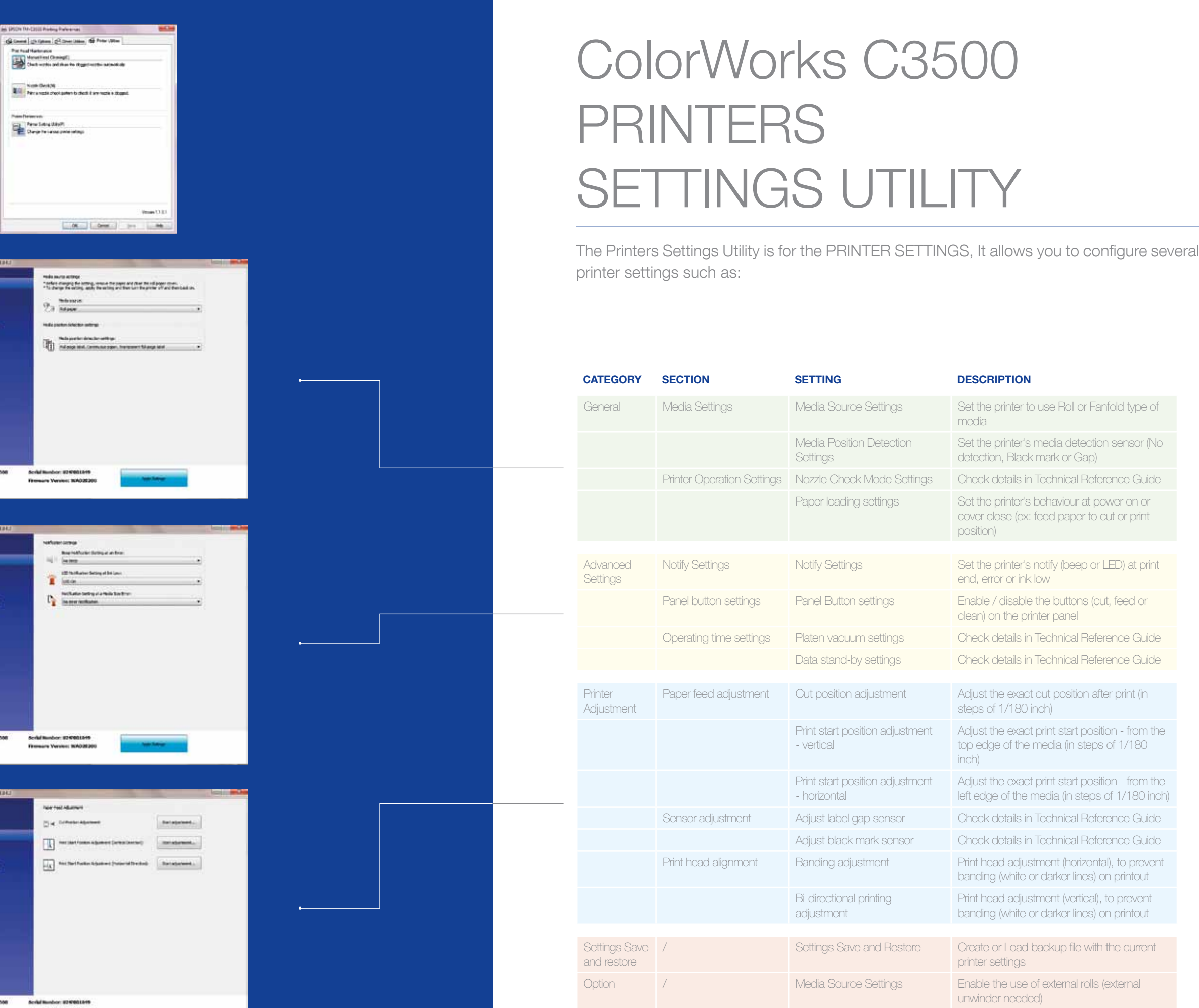

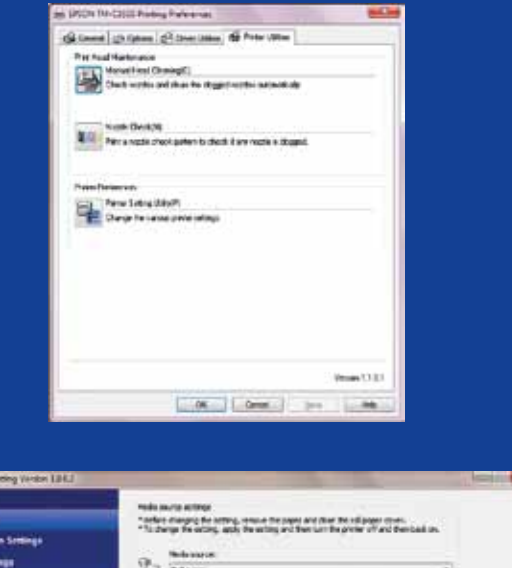

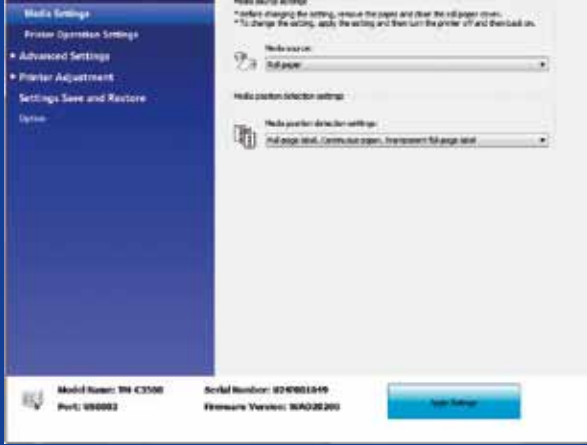

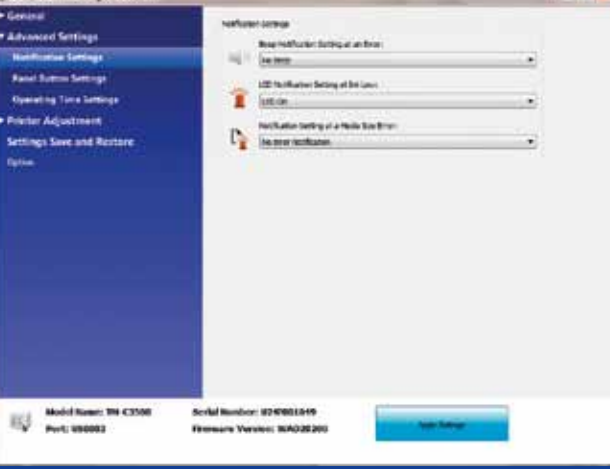

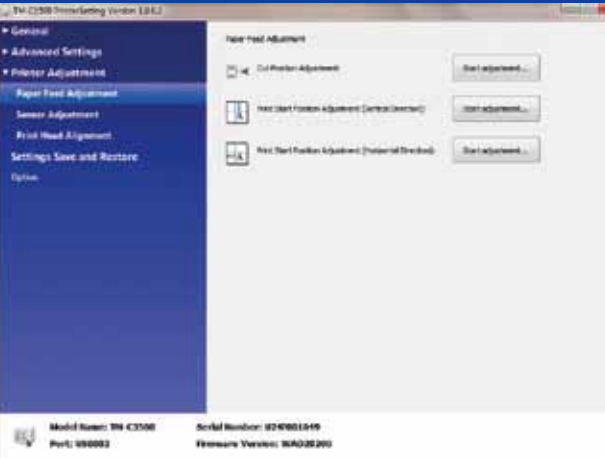

### **DESCRIPTION**

ColorWorks C3500 PRINTING TROUBLESHOOTING

## ColorWorks C3500 MEDIA TROUBLESHOOTING

- 
- ithout margins)
- paper (horizontal & vertical direction)
- **position on the paper**
- or darker lines in printout)

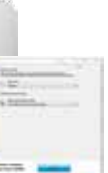

Define new media layout General -> Media Layout -> User define (not necessary if using NiceLabel software) …in the same window, before saving the new media layout, select "Borderless printing"

Utility: General -> Media Settings -> Media position detection settings

General -> Media Layout -> User defined (Not necessary for applications using EPDI, like NiceLabel)

Change the printers media detection method through the Driver or Settings Utility: Driver: General -> Media -> Media Position

General -> Media Layout -> User defined (Not necessary for applications using EPDI, like Nicel abel)

General -> Media Layout -> User defined (Not necessary for applications using EPDI, like Nicel abel)

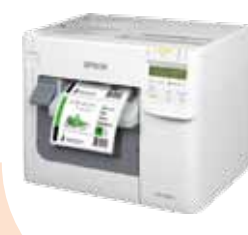

If the new media has a different width: Adjust the shutters, see page 2

If the new media has a different width: Adjust the shutters, see page 2

If the new media has a different width: Adjust the shutters, see page 2

Define new media layout

If the new media has a different width: Adjust the shutters, see page 2 If using fanfold paper, then use the plastic paper guide located at the rear slot

Define new media layout General -> Media Layout -> User defined

(Not necessary for applications using EPDI, like NiceLabel)

Define new media layout

Define new media layout

Use the Printer Settings Utility for setup: Printer adjustment -> Paper Feed

### - Use the Printer Settings Utility for setup: Printer adjustment -> Paper Feed adjustment: Cut position adjustment

Use the Printer Settings Utility for Setup:<br>Printer adjustment -> Print Head<br>Alianment -> Banding adjustment Printer adjustment -> Print Head Alignment -> Banding adjustment - <sup>4</sup>

If the new media has a different width: Adjust the shutters, see page 2 Use the plastic paper guide located at the rear slot

-

Change media settings from the Settings

Settings -> Media Source

Media position detection: General -> Media Settings -> Media position detection Media Source setting: General - > Media

Utility:

Utility:

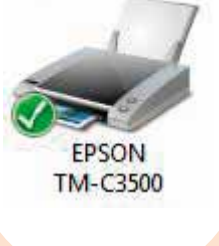

Option -> Media Source Settings: Enable the use of external rolls

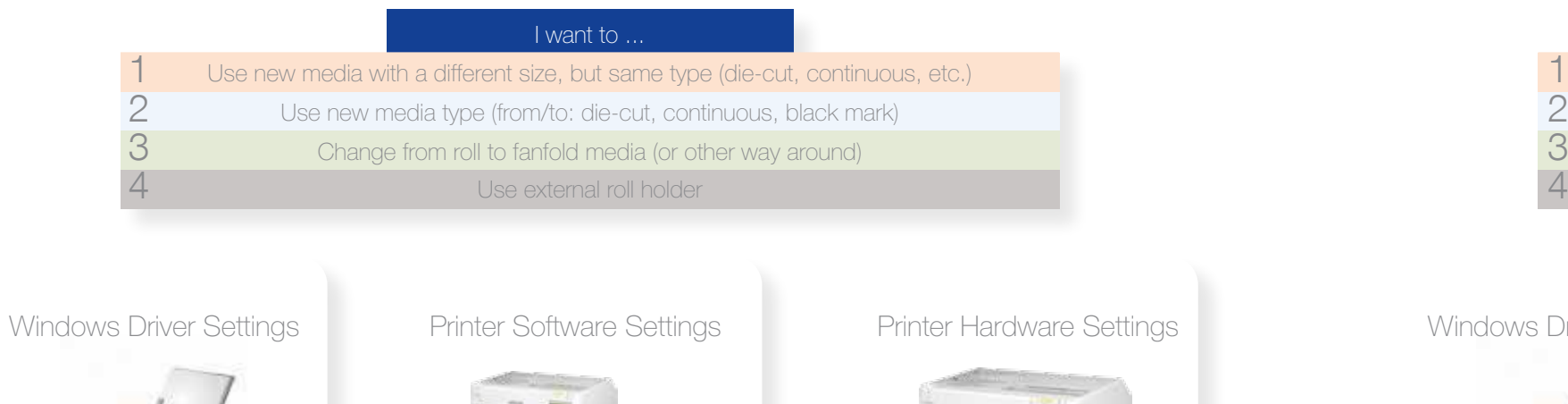

Change media position detection settings: General -> Media Settings -> Media

position detection settings

Change media source settings (external roll): General -> Media Settings -> Media Source

1

2

3

4

1

-

adjustment:

Print start position adjustment (vertical

direction)

Print start position adjustment (horizontal

### Windows Driver Settings Printer Software Settings Printer Hardware Settings

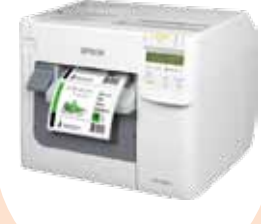

direction)

If the new media has a different width: Adjust the shutters, see page 2

2

3

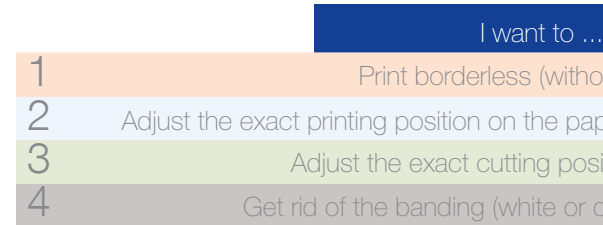

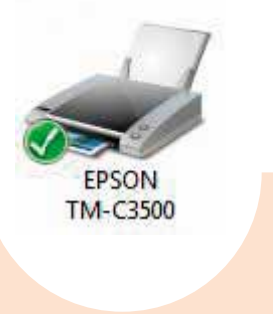

Detection (BM/Gap...)

Change the printers media detection method through the Driver or Settings

Driver: General -> Media -> Media Position Detection (BM/Gap…) Utility: General -> Media Settings -> Media position detection settings

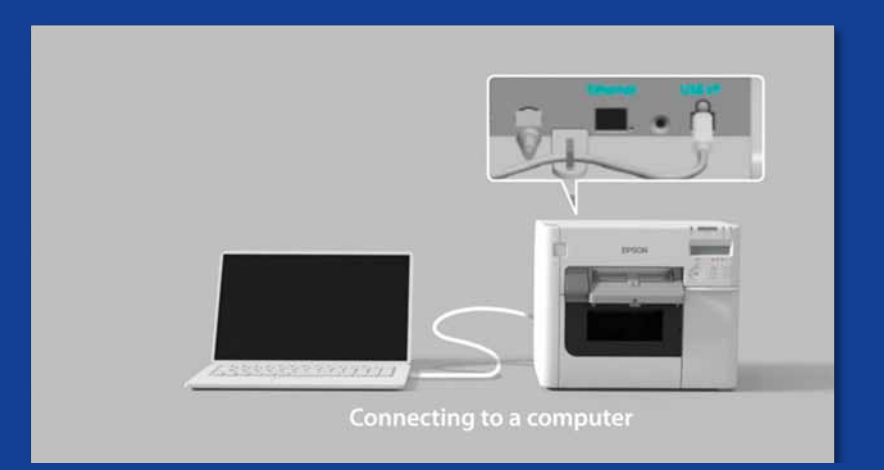

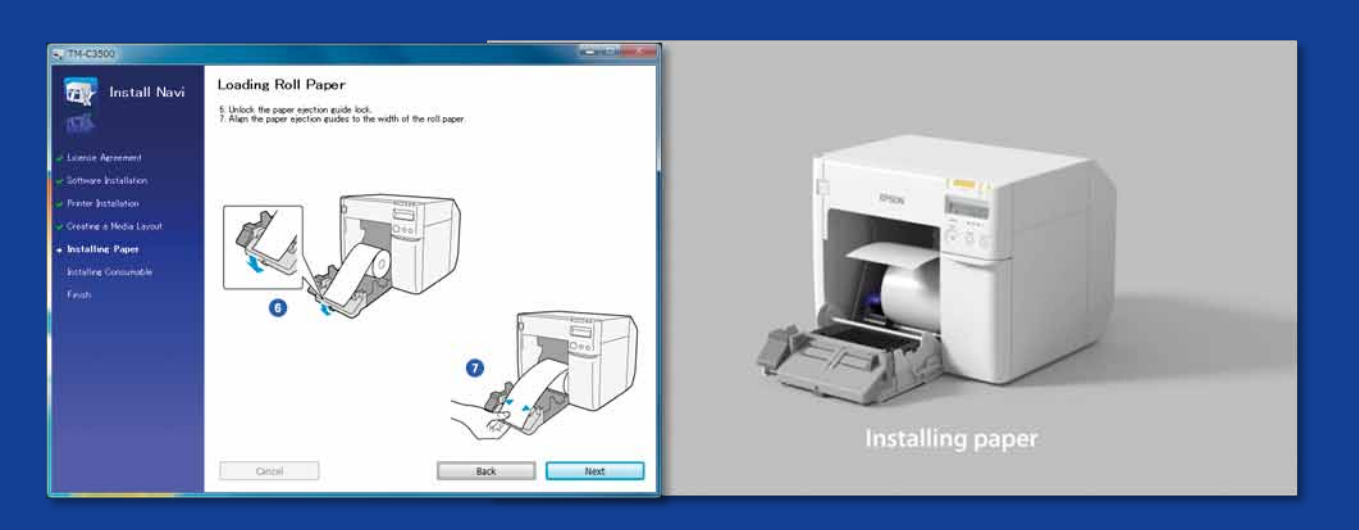

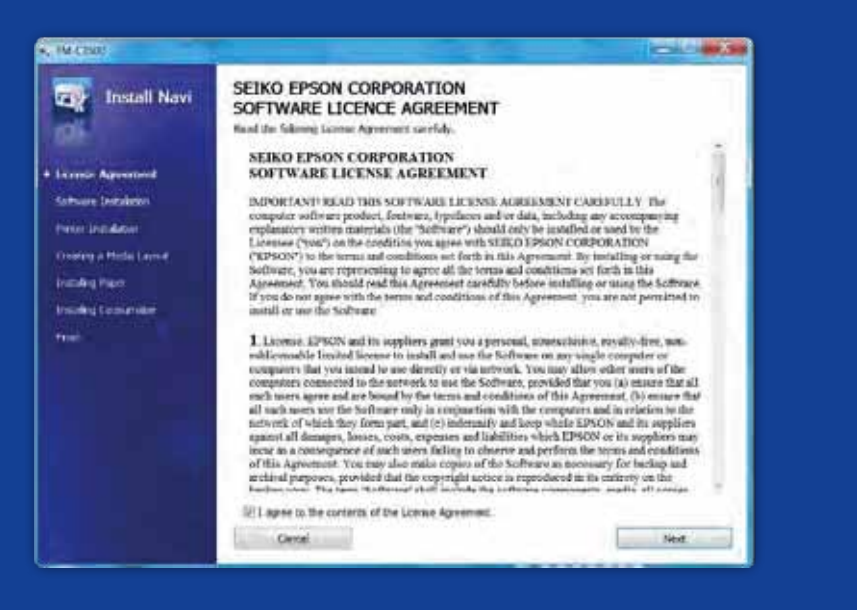

WHAT YOU SHOULD know whe n PRINTING LABELS WITH THE ColorWorks C3500

Don't Do setup the printer properly Don't expect to unpack the printer and start printing labels immediately

Run the InstallNavi to configure the printer initially (InstallNavi is available on the CD that comes in the ColorWorks C3500 box). Get familiar with the Driver and Printer Setting Utility and also with the printer itself. Don't forget to adjust the shutters on ColorWorks C3500 every time you use a new media with a different width.

Don't Do Do use inkjet coated labels Don't use labels designed for other printers / technologies

Direct Thermal and Thermal Transfer labels have a different type of top coating than Inkjet labels, which prevents ink from drying instantly. This usually results in ink smears on the printed label.

Media

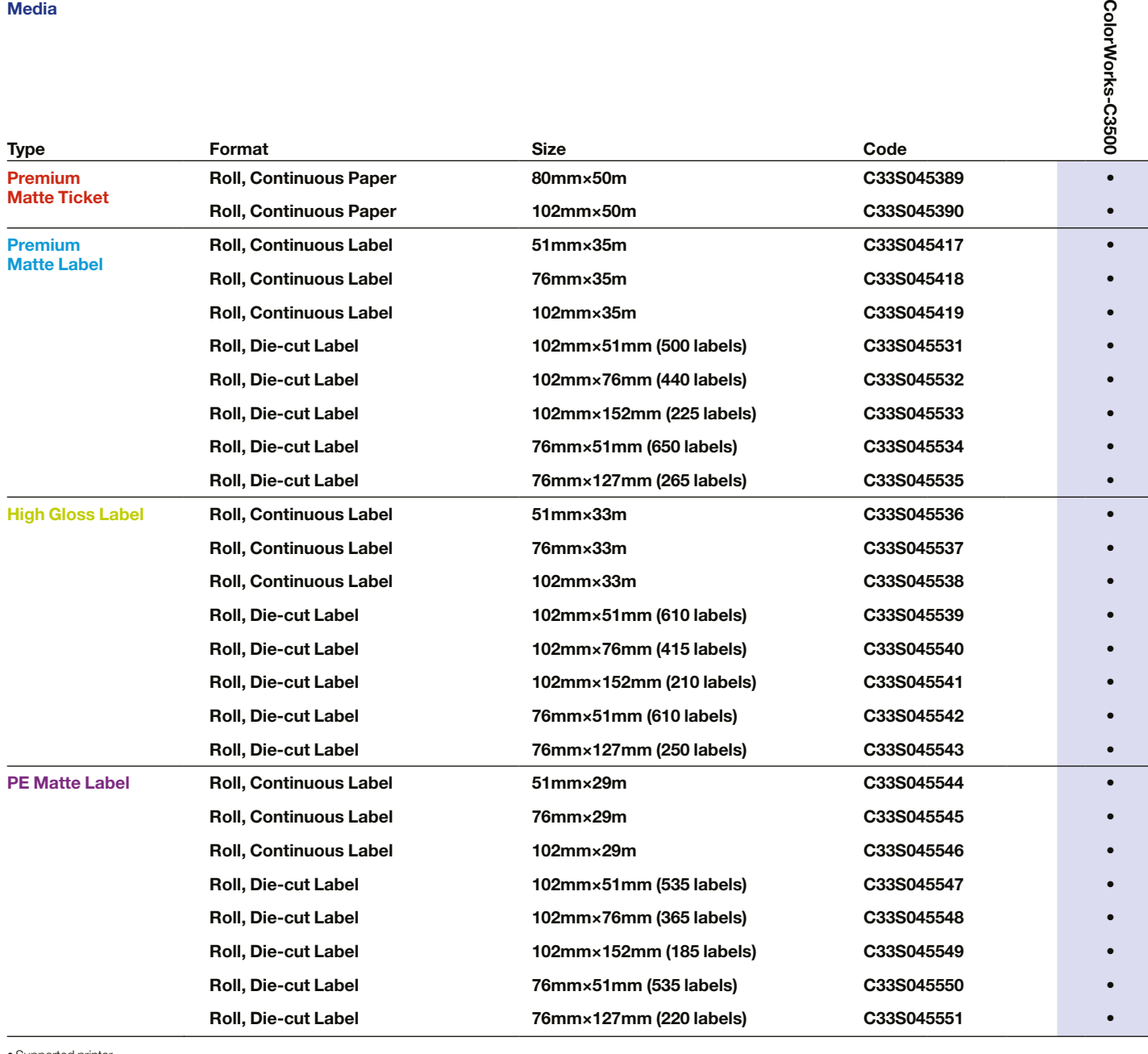

Don't Do Do use the right inkjet media type Don't think that any inkjet coated label will do the job for any application

• Supported printer For the complete list of available media please visit: www.epson.eu/colorworks

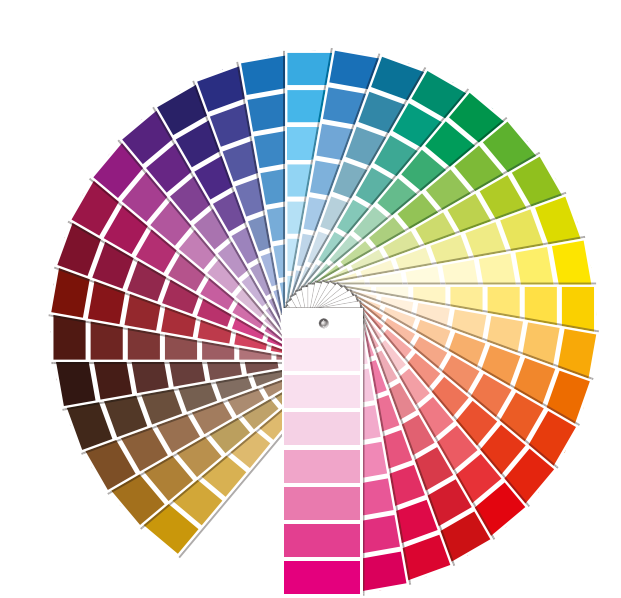

When it comes to inkjet media, there are 2 different aspects:

- coating (matte, glossy) - which is responsible for the print quality; and

Color<sup>V</sup>

- base material (paper or synthetic / filmic) - which is responsible for the durability

of the label

Synthetic labels are more durable than paper labels and are recommended to be used for applications where liquids come into contact with the label.

Don't Do expect to print colour enhanced labels Don't expect pantone colour matching

Please see a range of Epson genuine media at: http://www.epson.eu/ix/en/viewcon/corporatesite/cms/index/10511/?preview=1

4-colour desktop printers provide a good print quality, but cannot achieve wide colour gamut. Perfect colour matching, is still only possible only on analogue or digital industrial presses (used by label converters).

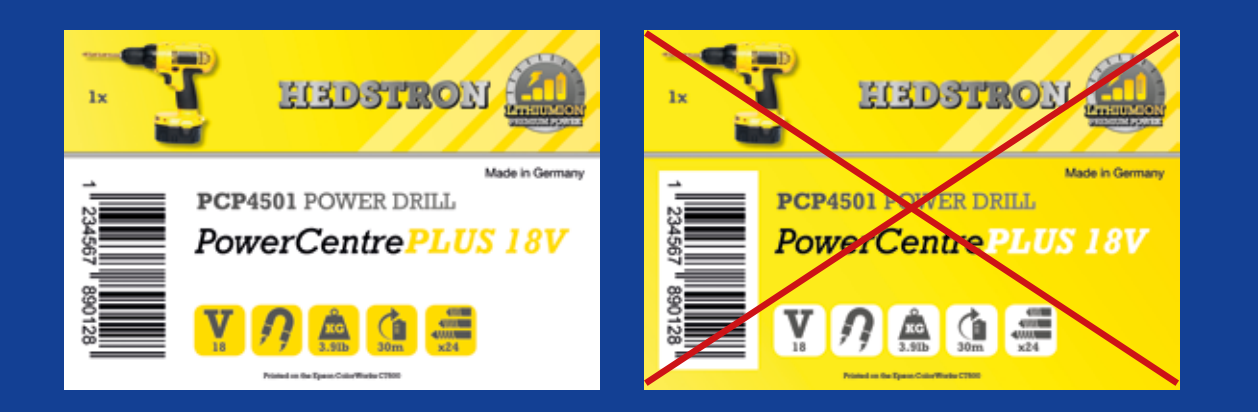

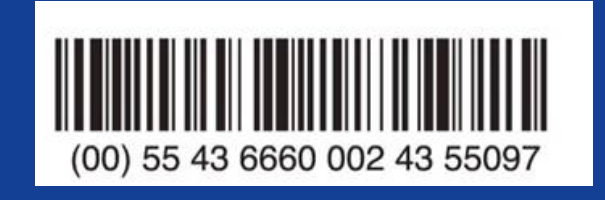

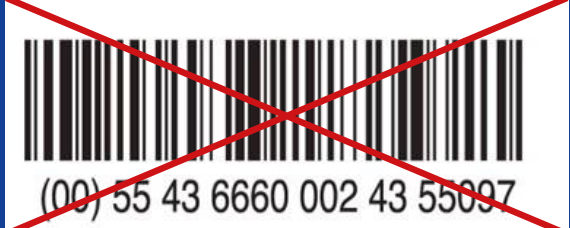

Don't Do Do add colour images and text to your labels Don't flood coat labels with ink

ColorWorks C3500 can create "bands" from print head gaps / overlaps, when printing big blocks of colour. Banding reduction is possibly through the Printer Setting Utility, but cannot be completely hidden / avoided.

If, on the other hand, the barcodes are hardcoded in the image, and the image is stretched, the barcodes will be resized, without keeping the required ratio (width / length of bars), which can result in an unscannable barcode.

Don't Do Do use professional label design software to print barcodes Don't hardcode the barcodes in the original label design file (jpg, pdf, etc.)

Label design software (such as NiceLabel) will generate the barcode in the exact size, resolution and quality that's required for the barcode to be properly scanned.

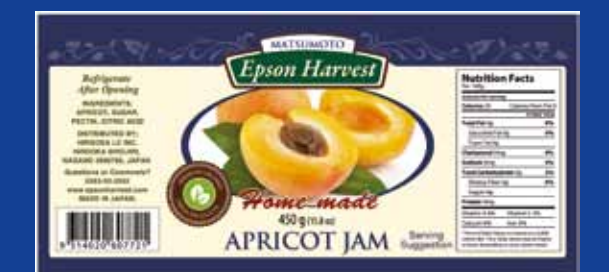

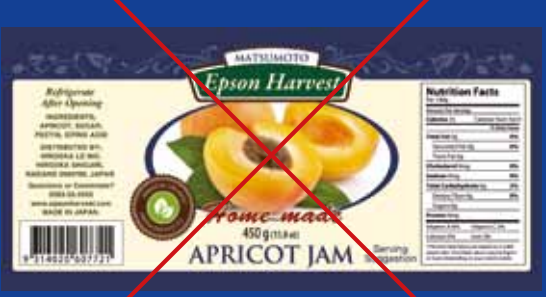

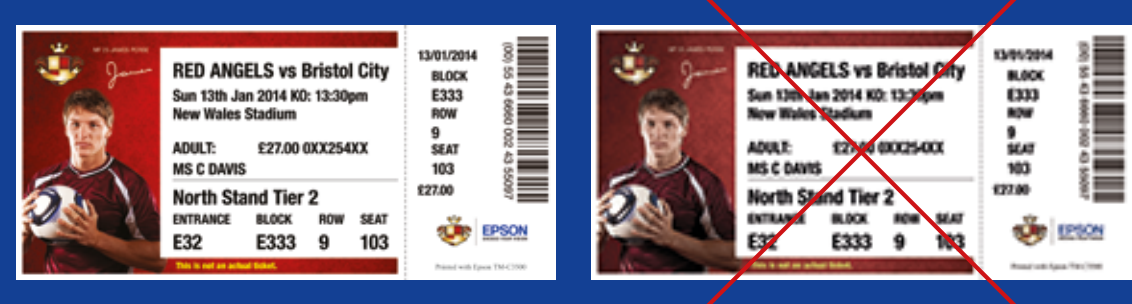

**High Resolution Low Resolution** 

Don't Do Do leave 1.5 mm margin on the label Don't print labels edge to edge (borderless)

Don't Do image files

ColorWorks C3500 allows you to extend the print area, but there is a risk of ink transfer from non coated liner to label or your fingers (when peeling off the label).

Do use high resolution, uncompressed

ColorWorks C3500 has a native resolution of 360 dpi. The best print results this printer will be able to achieve with images that have multiples of this resolution: 360 dpi, 720 dpi or 1440 dpi.

Don't print low resolution images

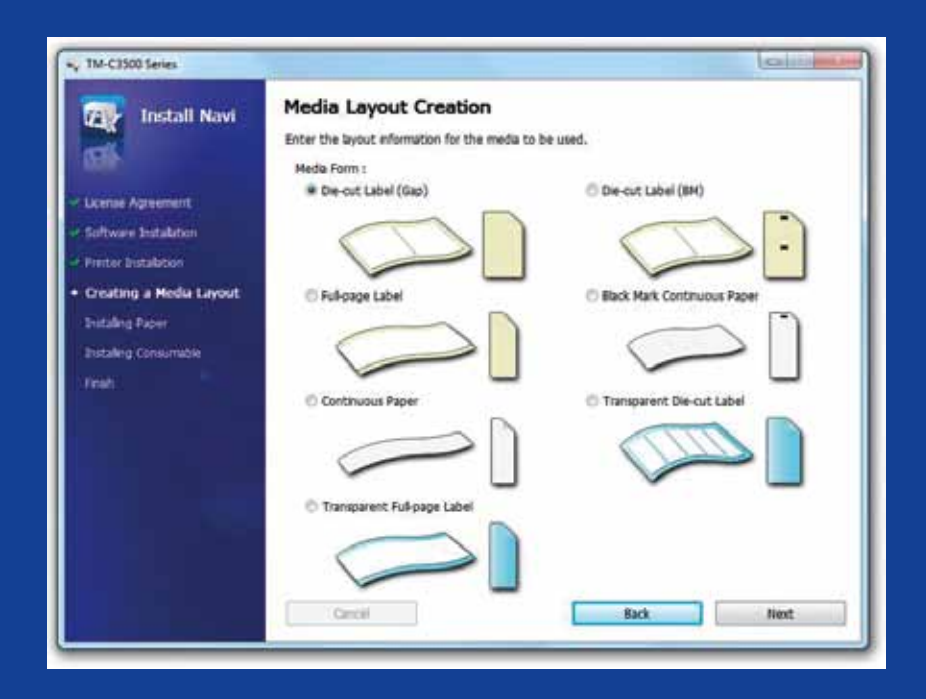

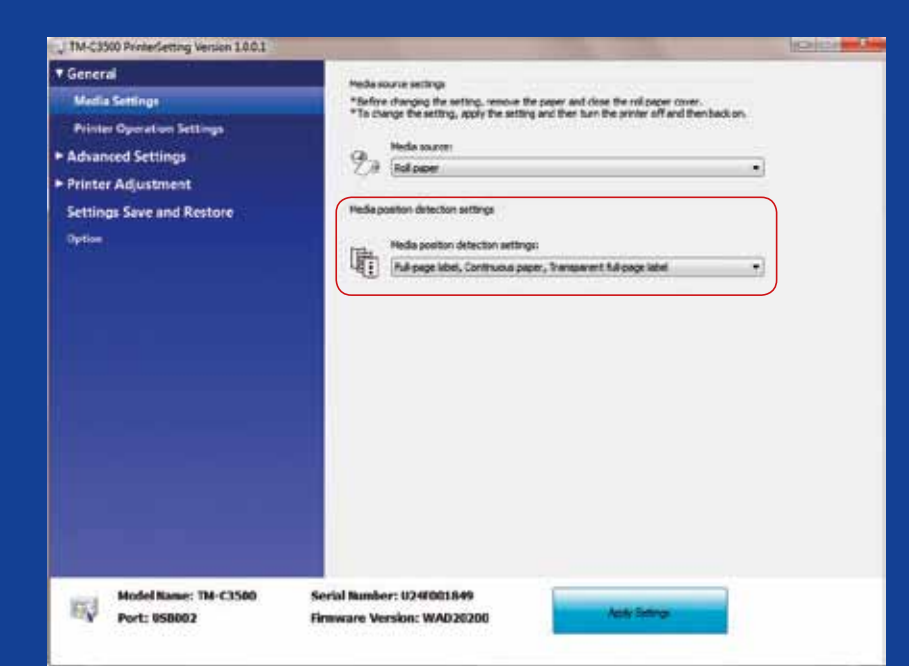

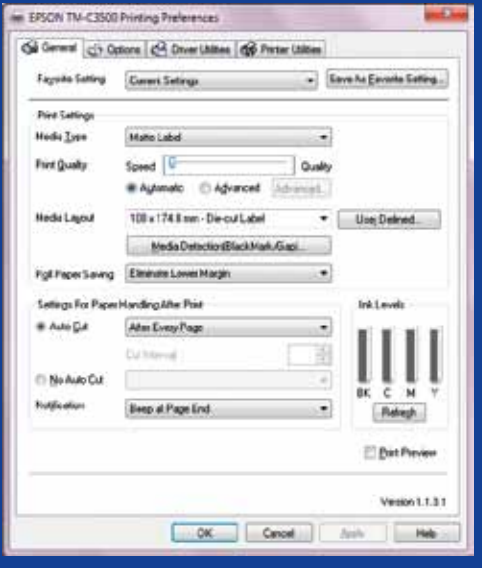

Don Do Do change media detection method before inserting new media Don't leave the same media detection method when switching to different roll media as an error message will appear on the screen.

When changing from black mark detection method to gap detection please change the printer settings through driver or utility with the black mark media inserted.

Only after the new detection method was applied should you change and insert the media with gap.

Don't Do Do check the media position detection. Don't assume it is configured automatically.

A media form error message will appear if the media position detection setting is not properly configured.

For example printer is set to detect black mark but a media roll without black mark is loaded. In case of "MEDIA FORM ERROR" switch off the printer. Delete any remaining print-job from the spooler. Switch printer on again. Open the Driver Preferences or Setting Utility to change the detections settings. Press Feed button to confirm the "MEDIA FORM ERROR" message doesn't appear.